A

## Q **網路卡實體位址(MAC碼)查詢**

Step1.在搜尋處輸入「命令提示字元」(或CMD),點擊開啟。 Step2.輸入「ipconfig /all」指令後, 按下 Enter。 Step3.在出現的資訊中看到「實體位址」。

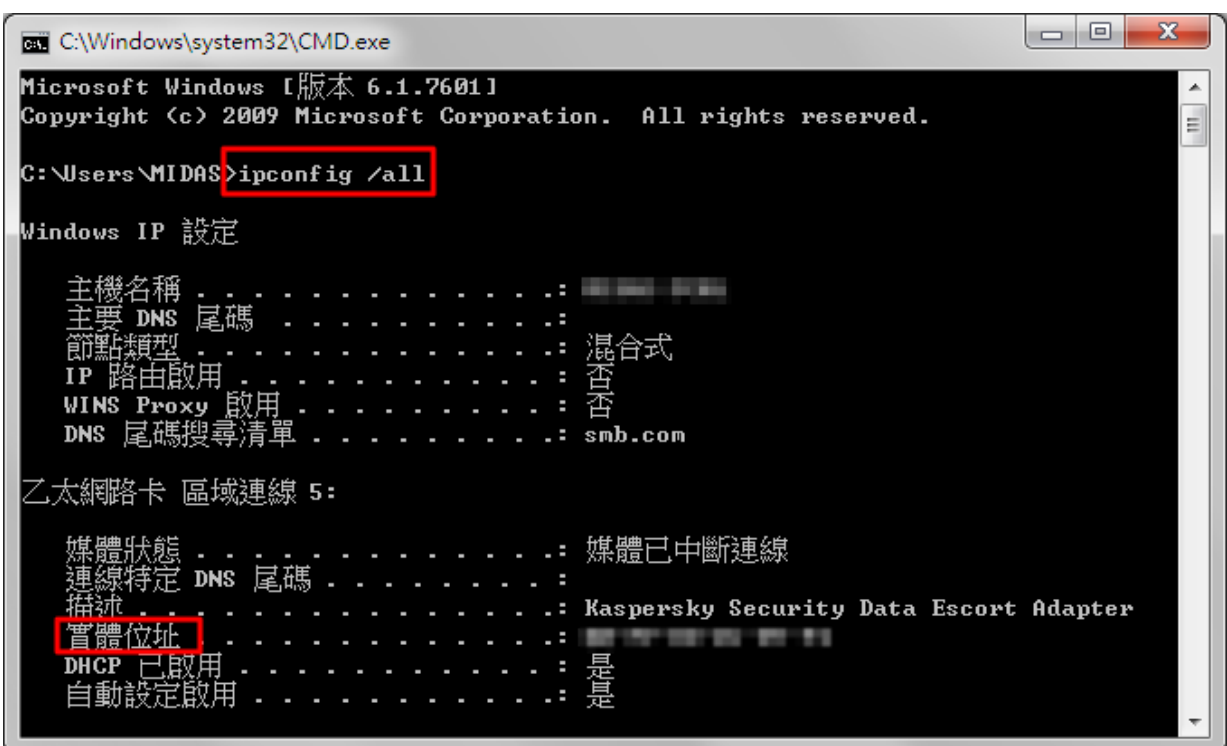